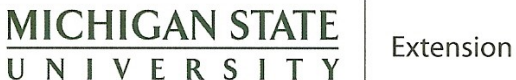

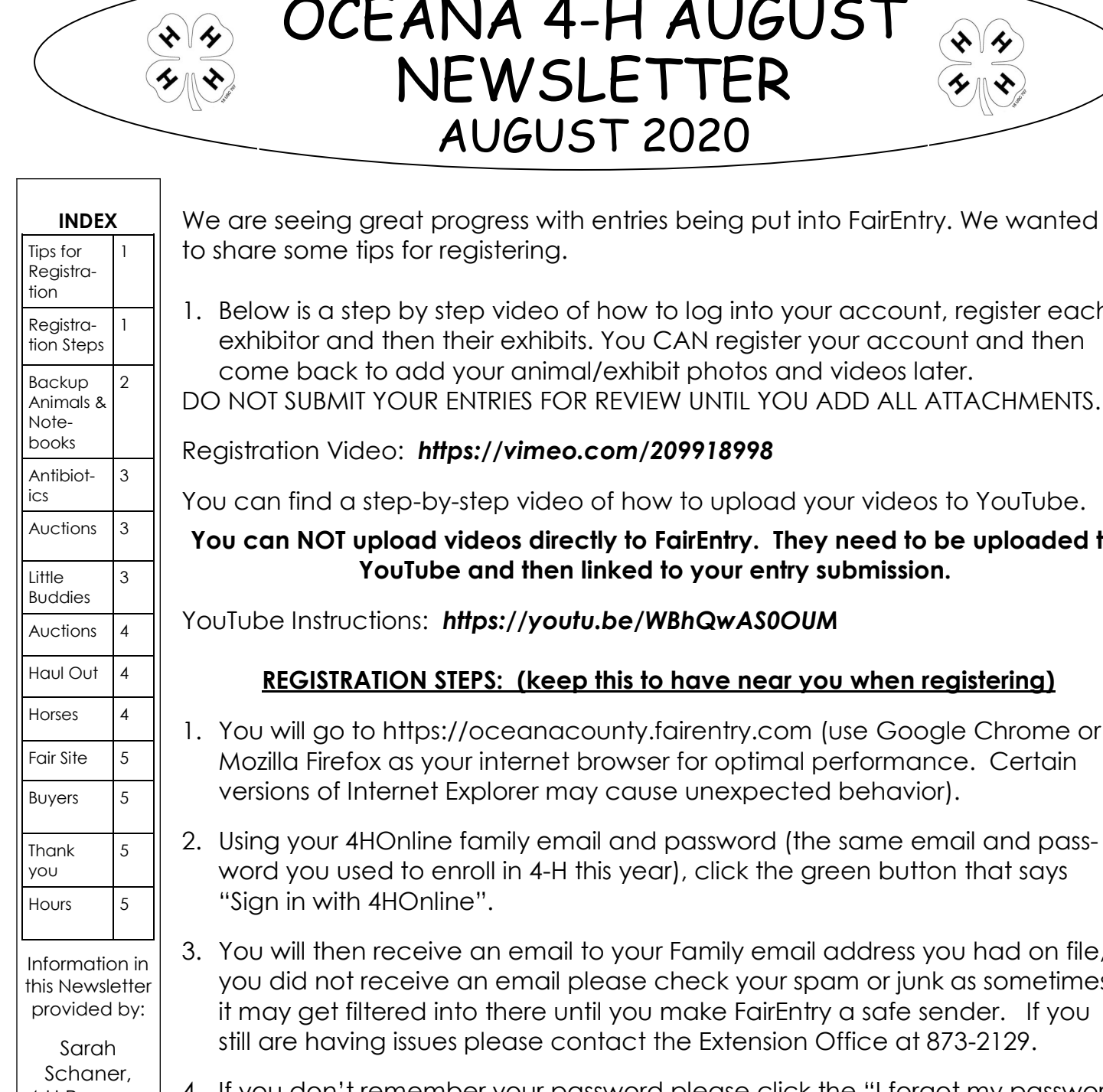

OCEANA 4-H AUGUST NEWSLETTER AUGUST 2020

1. Below is a step by step video of how to log into your account, register each exhibitor and then their exhibits. You CAN register your account and then come back to add your animal/exhibit photos and videos later. DO NOT SUBMIT YOUR ENTRIES FOR REVIEW UNTIL YOU ADD ALL ATTACHMENTS. Registration Video: *https://vimeo.com/209918998*

You can find a step-by-step video of how to upload your videos to YouTube.

**You can NOT upload videos directly to FairEntry. They need to be uploaded to YouTube and then linked to your entry submission.** 

YouTube Instructions: *https://youtu.be/WBhQwAS0OUM*

## **REGISTRATION STEPS: (keep this to have near you when registering)**

1. You will go to https://oceanacounty.fairentry.com (use Google Chrome or Mozilla Firefox as your internet browser for optimal performance. Certain versions of Internet Explorer may cause unexpected behavior).

2. Using your 4HOnline family email and password (the same email and password you used to enroll in 4-H this year), click the green button that says

4-H Program Coordinator,

Toni Van Bergen, 4-H Secretary

Kathy Walicki, Office Mgr.

- 3. You will then receive an email to your Family email address you had on file, if you did not receive an email please check your spam or junk as sometimes it may get filtered into there until you make FairEntry a safe sender. If you still are having issues please contact the Extension Office at 873-2129.
- 4. If you don't remember your password please click the "I forgot my password button" and enter the family email and proceed to reset it.
- 5. Once signed in you will see "Begin Registration"

MSU is an affirmative-action, equal-opportunity employer. Michigan State University Extension programs and materials are open to all without regard to race, color, national origin, gender, gender identity, religion, age, height, weight, disability, political beliefs, sexual orientation, marital status, family status or veteran status.

- 6. Select youth, click continue and go through the questions selection. Confirm information and continue through entries.
- 7. Select Add an Entry. Select Department then Section then Class you want to enter. (some sections have the option to enter multiple classes from a single screen) \* There will be a link to the Oceana County Fair site with a version of the fair book to reference, if needed.
- 8. Select the club you are participating in with this project.
- 9. If it is a livestock entry you must **add an animal. Select the add an animal button**
- 10. Select the animal type and input any information.
- 11. Read and answer any required class questions

### **12. CLICK THE BLUE: REVIEW AND COMPLETE ANY OUTSTANDING RECORDS. THIS WILL TELL YOU ANY STEPS THAT YOU MAY HAVE MISSED.**

- 13. To continue Select: Add another entry/Add another entry to this section/Register another Exhibitor
- 14. Continue with necessary steps for additional family members
- 15. When finished with your family, click submit. **ONCE YOU HAVE HIT SUBMIT YOU CAN NO LONGER EDIT YOUR ENTRIES SO DO NOT HIT SUBMIT UNTIL YOU ARE SURE OF WHAT YOU HAVE INPUTTED AND THAT YOU ARE SATISFIED WITH YOUR ANSWERS.**

**Make sure to enter ALL family members before hitting submit.** 

- 16. You will receive an email confirmation
- 17. Entries will be approved by our staff, you will receive a second email. If there are any problems with the entry registration, an email will be sent with the information that needs corrected.

*You can view a 2 min. video showing you how to register at: https://vimeo.com/265821971*

The Virtual Showcase judging will be done between the dates of Tuesday, August 18 through Thursday, August 20.

**USING YOUR BACKUP ANIMAL:** The deadline date is the same if you are choosing to use your registered backup animal. We need something in writing (email) stating you are going to take your back up. This must be into the office by **August 11th** at 3:00 p.m. At that time you would also need to register that animal by editing your entries.

**NOTEBOOKS:** Your notebooks will be checked by your leaders or turned into the MSU Extension Office by **August 14th.** You will not be able to fill everything out due to circumstances beyond anyone's control, and they understand that. Do the best that you can and make it neat.

Make sure you have your photos, breed, identifying tag numbers ready when you decide it is time to register.

You should be prepared to upload photos at the time of registration. (typically 1-2 weeks prior to the typical fair date). Your video may be added at a later date but must be prior to judging and/or sale date. This will allow time for judges to complete their evaluation of project and provide potential buyers an opportunity to view animals that will be auctioned off.

**\*\* The first photo that you upload for your entry will be visible to the public on the online auction page. \*\*** After the buyer logs in, they may view all of the photos, the video and the auction narrative/introduction.

#### **FOR YOUR 1ST UPLOADED PHOTO:**

PLEASE UPLOAD A FRONT OR SIDE SHOT (whichever you prefer**) OF YOUR ANIMAL WITH YOU IN THE PICTURE**. FOR SMALLER ANIMALS SUCH AS POULTRY AND RABBITS YOU MAY NEED TO BE POSING YOUR ANIMAL AND BE BEHIND OR BESIDE THEM.

The picture requirements will be listed next to the project. For animals there is a requirement of 4 pictures (**front, back, side and side, or front, back, side and top).** 

**Animal classes** will have a requirement of a 30 second video of the animal moving including setting up and showmanship. The *30 seconds is just an estimate, try to stay within reason*. This video should be continuous in nature with no narration. Make sure not to zoom in, just step closer to the animals for clarity( pictures & video). Look professional, include full animals/self in all pictures and video. Be mindful of background, stress of animal due to temperature and optimum lighting.

## **HOW TO UPLOAD AN "UNLISTED" VIDEO:**

### **(you must upload to YouTube in order for your video link to work)**

Unlisted videos are not accessible to the general public and can only be accessed using the specific video link assigned to that video. They cannot be found in a search or in any public YouTube spaces. Private videos cannot be shared with a link (and will not work in FairEntry).

- 1. Sign into, or create your YouTube Account.
- 2. Go to your **My Videos** page.
- 3. Select the video which you'd like to make an unlisted video. Click the **Edit** button to access the video's settings.
- 4. Go to the Privacy section of the page. Select the option to mark your video as "unlisted", "public", or "private". **Select unlisted.**
- 5. Click the **Save Changes** button.

### <https://www.youtube.com/watch?v=JOr7JluzEOM>*or*

### https://youtu.be/WBhQwAS0OUM

There may be some required questions such as "what did you learn about your project". There is a spot for a narrative which is where you would put what you would like the judge to know about your project, yourself and this year.

#### 3 *REGISTRATION WILL CLOSE FRIDAY, AUGUST 14TH AT 11:59 P.M.*

**ANTIBIOTIC STATEMENTS:** Were enclosed in the last newsletter. They are due by **August 24th.** 

## **The Livestock Auctions will take place Monday, Aug. 24th– Wednesday, Aug. 26th.**

*They will begin at 8:00 a.m. on Monday and run until the following times (these times were set by sale order for this year)*

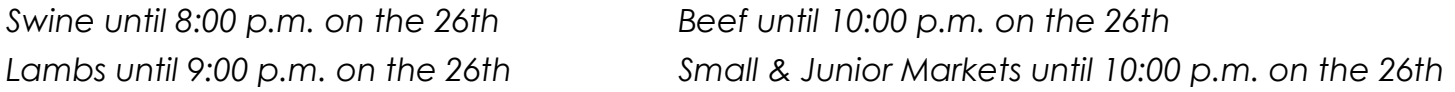

If you know of someone who would like to be added as a new buyer please give them the office's number so we can help get them registered, 231-873-2129.

#### **Animals will be sold by the head this year**.

There will be a minimum bid by species. We are working on this with the committees to determine these amounts by reviewing the past averages and weights and taking in the current market value.

 **To make it as easy as possible for buyers the auctions will have headings:**

**Beef Sheep Swine Small Junior**

## **\*\* IF PARTICIPATING IN THE AUCTION - THERE WILL BE AN "AUCTION" CLASS TO ENTER … MAKE SURE TO ENTER IT \*\***

**(this pulls your name into the auction portion of the program)**

**Little Buddies–** we were able to add a showmanship class so there is something for you to participate in if you choose. We hope you will take advantage of it if possible.

## HAUL OUT

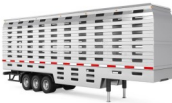

Once the auction is over, and we know where the animals are going, you will receive a call Thursday, Friday or Saturday letting you know the time to bring your animal to the Fairgrounds on Sunday, August 30th to load out. We have to enforce safe practices, therefore you must have a mask and only be out of your vehicles to unload and reload their animals. All beef going to processing will go to West MI Beef and then Makkedah. All swine and lambs will go to Sanders. Buyers can also choose Ravenna, or other. If your buyer wants to take the animal to a processor of their choice that they may have an appointment with, or a relationship with, they can make arrangements with you to get it there (it will not come to haul out), this is the "other" option.

## **HORSES**

Horses will register August 1st– August 14th. All classes will be done online/virtual. There will be a showmanship pattern posted when we receive it from the judge, a jumping pattern, and there will be requirements, for some classes, of photos and a video.

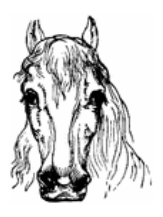

### **YOU CAN FIND THE FAIRBOOK ONLINE AT:**

www.Oceanafair.com

Here you will find complete requirements for your projects. Ex: how many apples are needed for my exhibit?

There will also be a link on the registration page at: https://oceanacounty.fairentry.com

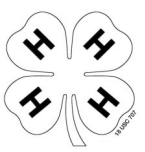

If you need a hard copy of a certain section please let us know and we can leave that in the drop box for you.

# DON'T FORGET TO CONTINUE TO MARKET YOUR ANIMAL WHETHER THROUGH MAILINGS, EMAIL, ETC. POTENTIAL BUYERS SHOULD CALL OUR OFFICE AT 873-2129 AND WE CAN GET THEM REGISTERED.

—————–————————————————————————

——————————–————-——————————————

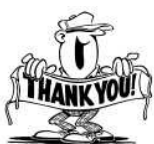

We are very grateful to our committees (Market Livestock, Small Market and Youth Council), our leaders who have given input, and especially the Oceana County Ag Society for supporting the virtual show and auction(s) this year.

At this time the MSU Extension Office's hours, and staffing, will remain the same through the month of August (at the minimum).

Toni is in the office Monday– Friday 8:00 a.m.– Noon and 1:00 p.m.– 3:00 p.m. vanberg2@msu.edu

Sarah: schaner4@msu.edu (will be in sporadically during August due to the Virtual Showcase/Fair)

Kathy: walicki@msu.edu( will be in sporadically during August due to the Virtual Showcase/Fair)

All are available by email anytime during work hours. If you must come into the office you need to call in advance, must have a mask and pass a health check at the door. If it is something we can meet you outside for, or leave in the drop box, either way seems to work well.

MSU EXTENSION/4-H YOUTH PROGRAMS OCEANA COUNTY 844 S. GRISWOLD ST STE 400 HART, MI 49420

NON-PROFIT HART, MI PERMIT NO. 54

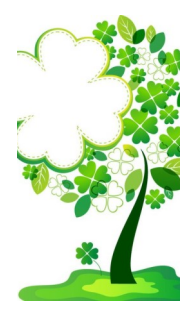

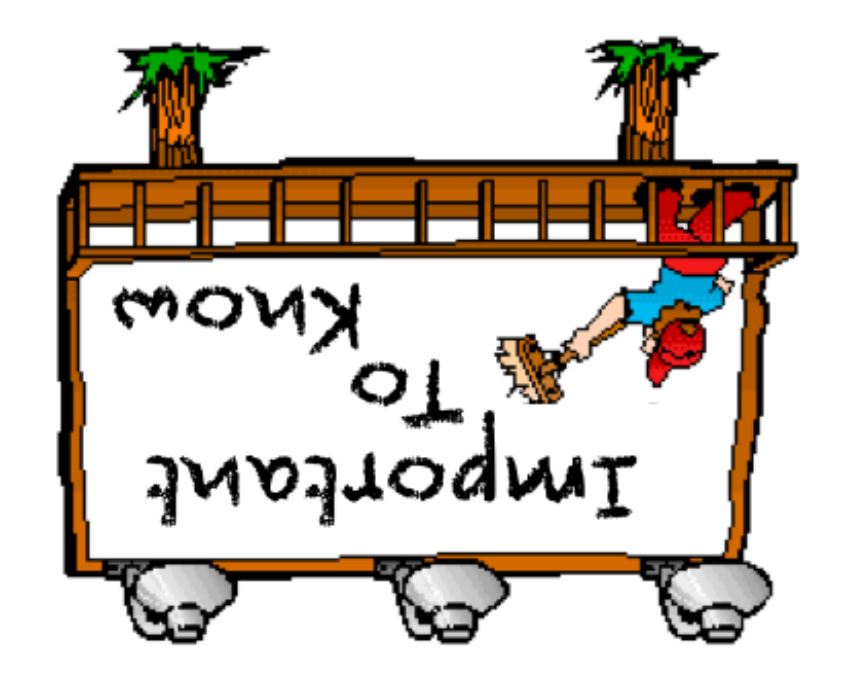